MANUAL DO USUÁRIO BG-COMPREV v1.0.18 Consultas Dinâmicas Perfil Avançado

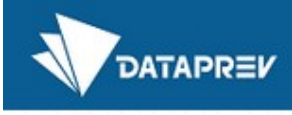

#### Outubro de 2020

# Sumário

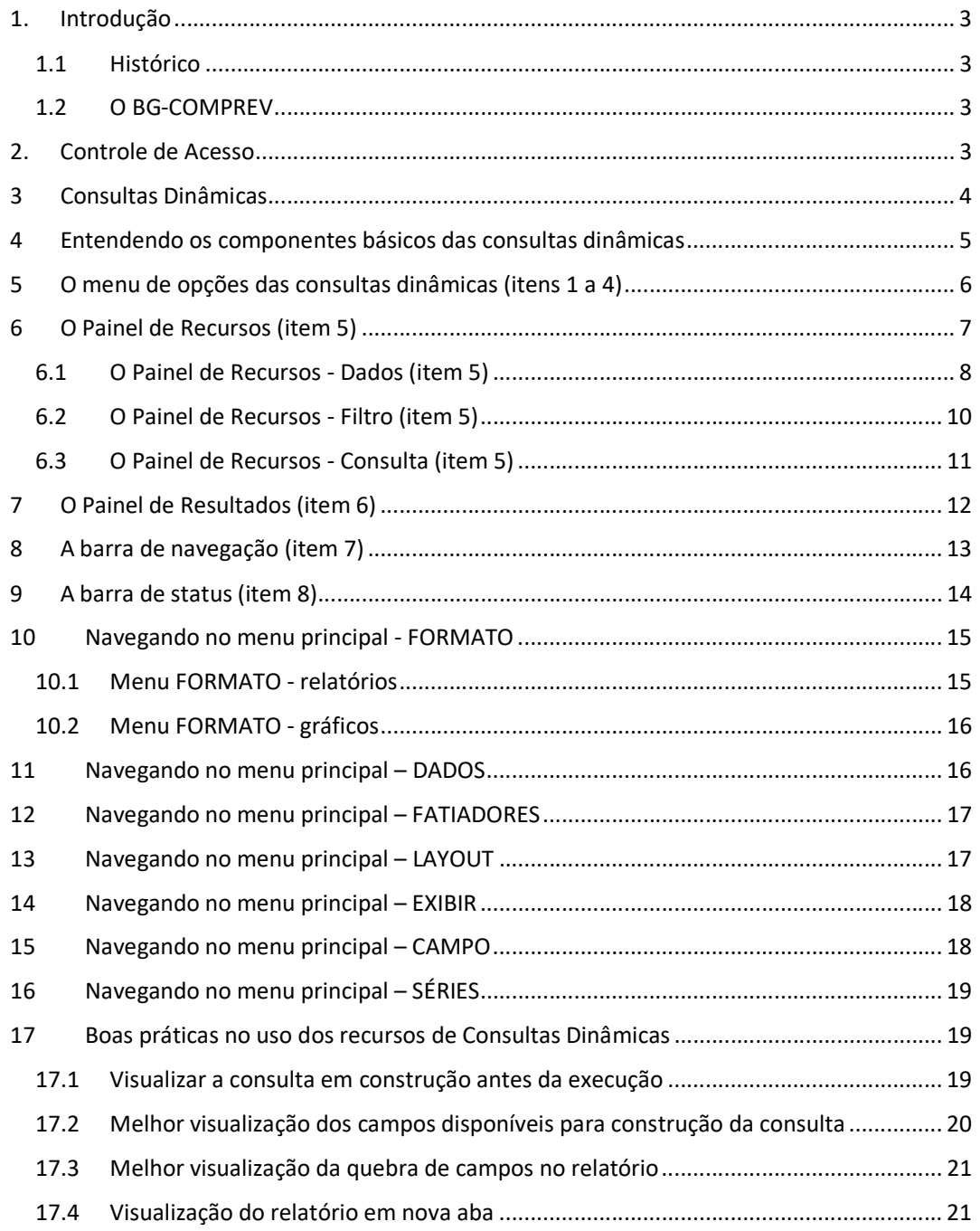

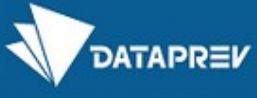

## 1. Introdução

Este manual apresenta os recursos básicos da ferramenta Webfocus Infoassist, utilizada para desenvolver o BG-COMPREV. Foi extraído dos materiais de cursos ministrados pela Dataprev para usuários. Não pretende substituir o manual online presente na ferramenta, mas sim dar uma visão geral do seu potencial e ser um ponto de partida para os usuários.

### 1.1 Histórico

O Comprev foi desenvolvido em 2000 para atender à LEI No 9.796, DE 5 DE MAIO DE 1999. Inicialmente o Comprev foi desenvolvido em plataforma alta e migrado para a plataforma baixa em dezembro de 2012.

O BG-COMPREV foi desenvolvido em 2020 visando apoiar os gestores nas suas necessidades de monitoramento e consultas gerenciais às informações do Novo Comprev.

### 1.2 O BG-COMPREV

O BG-COMPREV foi desenvolvido com a mesma ferramenta de outros produtos de clientes da Dataprev, dentre eles o INSS e SPREV.

Suas informações são oriundas da base de dados migrada do JABOL (antigo Comprev) e da base de dados do Novo Comprev.

### 2. Controle de Acesso

O acesso ao BG-COMPREV é feito em sua tela principal.

O controle de acesso ao BG-COMPREV utiliza dupla identificação.

O controle deverá ocorrer primeiramente através de permissão de acesso no perfil básico ou avançado da ferramenta de BI, com senha e login de rede.

Após este acesso inicial, será realizada conferência na base de dados de usuários da Dataprev, identificando-se o Ente ao qual o usuário pertence e sua respectiva permissão de acesso à ferramenta e customizando os dados para este Ente.

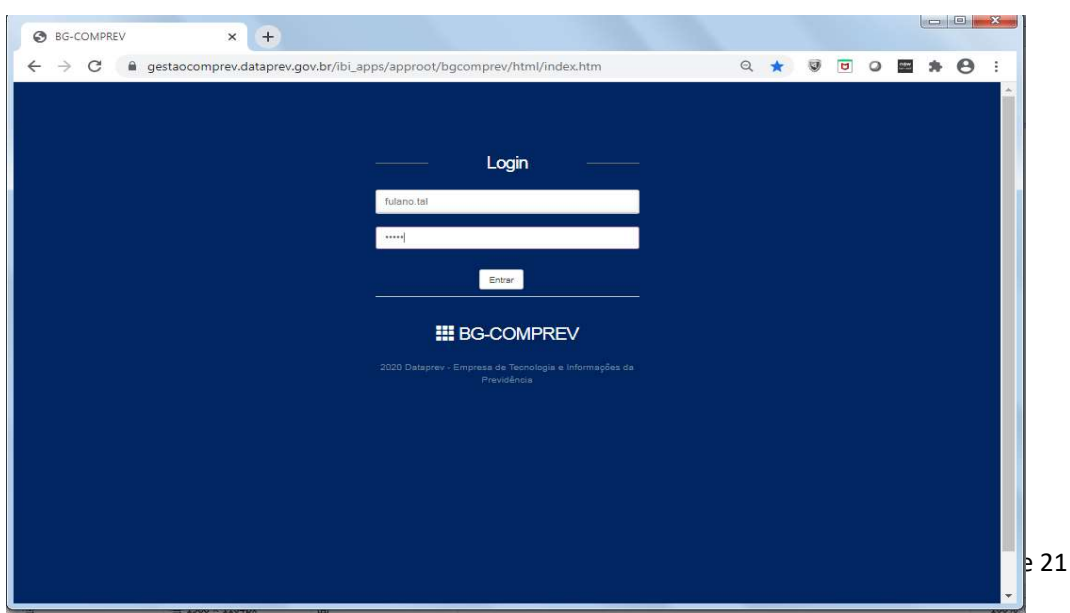

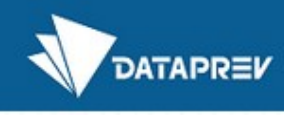

## 3 Consultas Dinâmicas

As consultas dinâmicas são grupos de informações que podem ser consultados e combinadas pelos usuários de acordo com o formato final desejado do relatório. Nesta funcionalidade, fica a cargo do usuário formatar o relatório e definir critérios e filtros para geração de informações. Disponível para usuários do perfil avançado.

Os assuntos disponíveis nas consultas dinâmicas acompanham os mesmos assuntos das consultas predefinidas do BG-COMPREV.

Pagamentos(legado) e *Pagamentos* 

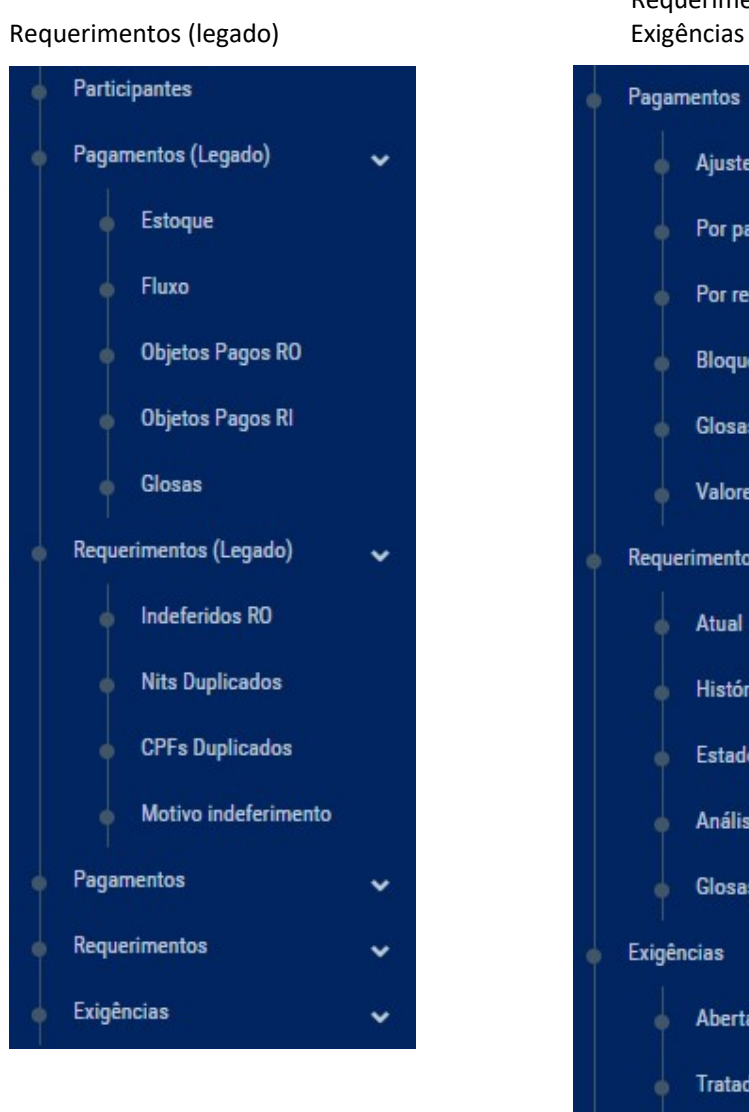

Requerimentos e

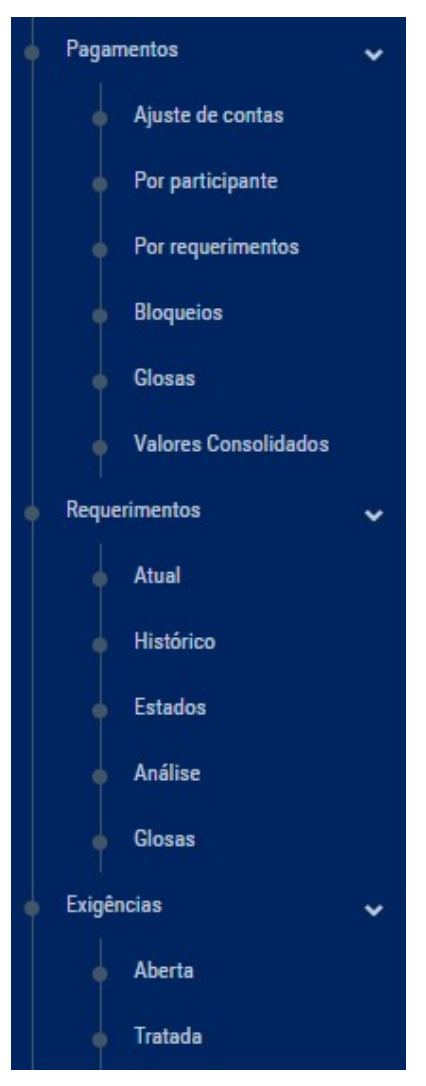

## 4 Entendendo os componentes básicos das consultas dinâmicas

As consultas utilizam a ferramenta Webfocus InfoAssist, apresentaremos a seguir a sua estrutura e os seus recursos para construção de relatórios pelo próprio usuário. Os 8 (oito) componentes numerados na tela abaixo serão detalhados a seguir.

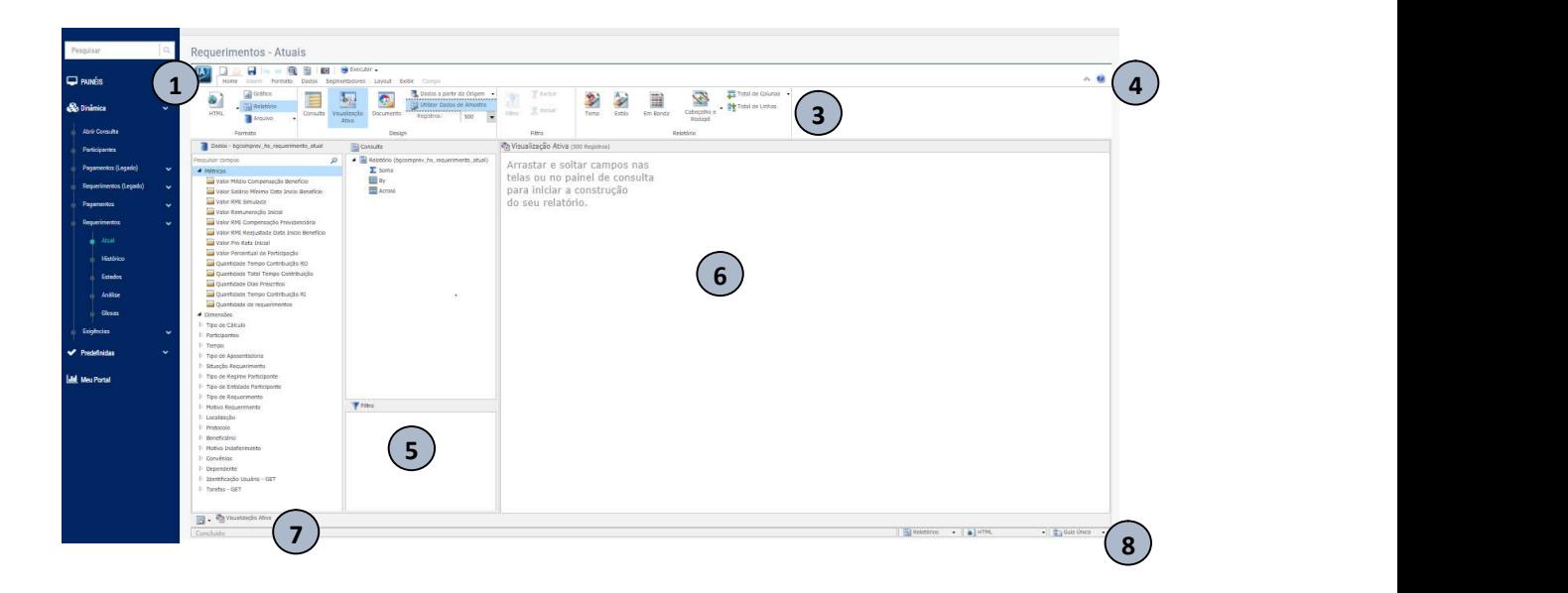

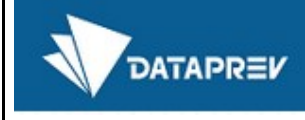

# 5 O menu de opções das consultas dinâmicas (itens 1 a 4)

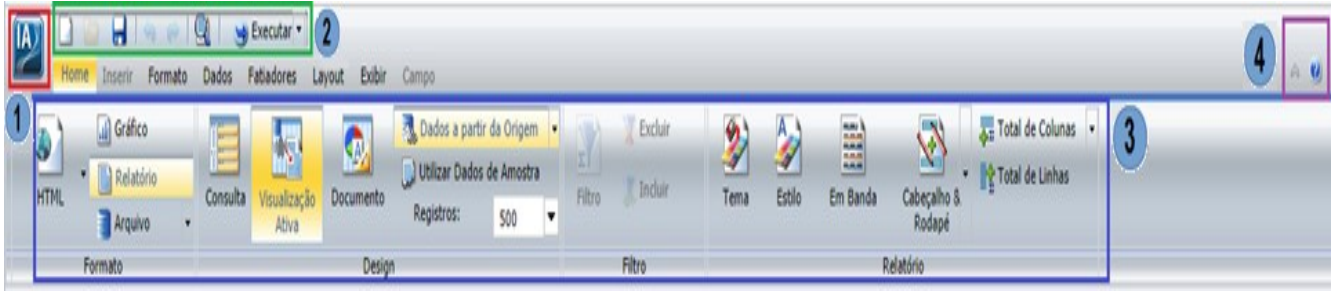

1. Botão da aplicação (IA): Como um menu pop-up que permite criar um item novo,

abrir um item existente, salvar, salvar como, executar, fechar e opções de configuração.

2. Barra de ferramentas de acesso rápido: Contem os comandos mais utilizados, e sempre está visível.

3. Ribbon (faixas): Exibe os comandos necessários para criar relatórios, gráficos e documentos. Também exibe o menu de ajuda. É formado por várias abas e, dentro de

cada aba, os comandos estão classificados em Grupos.

4. Ajuda: Oferece a documentação on-line do InfoAssist em uma nova janela do navegador.

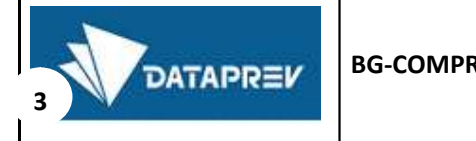

## 6 O Painel de Recursos (item 5)

O Painel de Recursos exibe os campos e filtros disponíveis, assim como as visões da consulta que vai sendo criada.

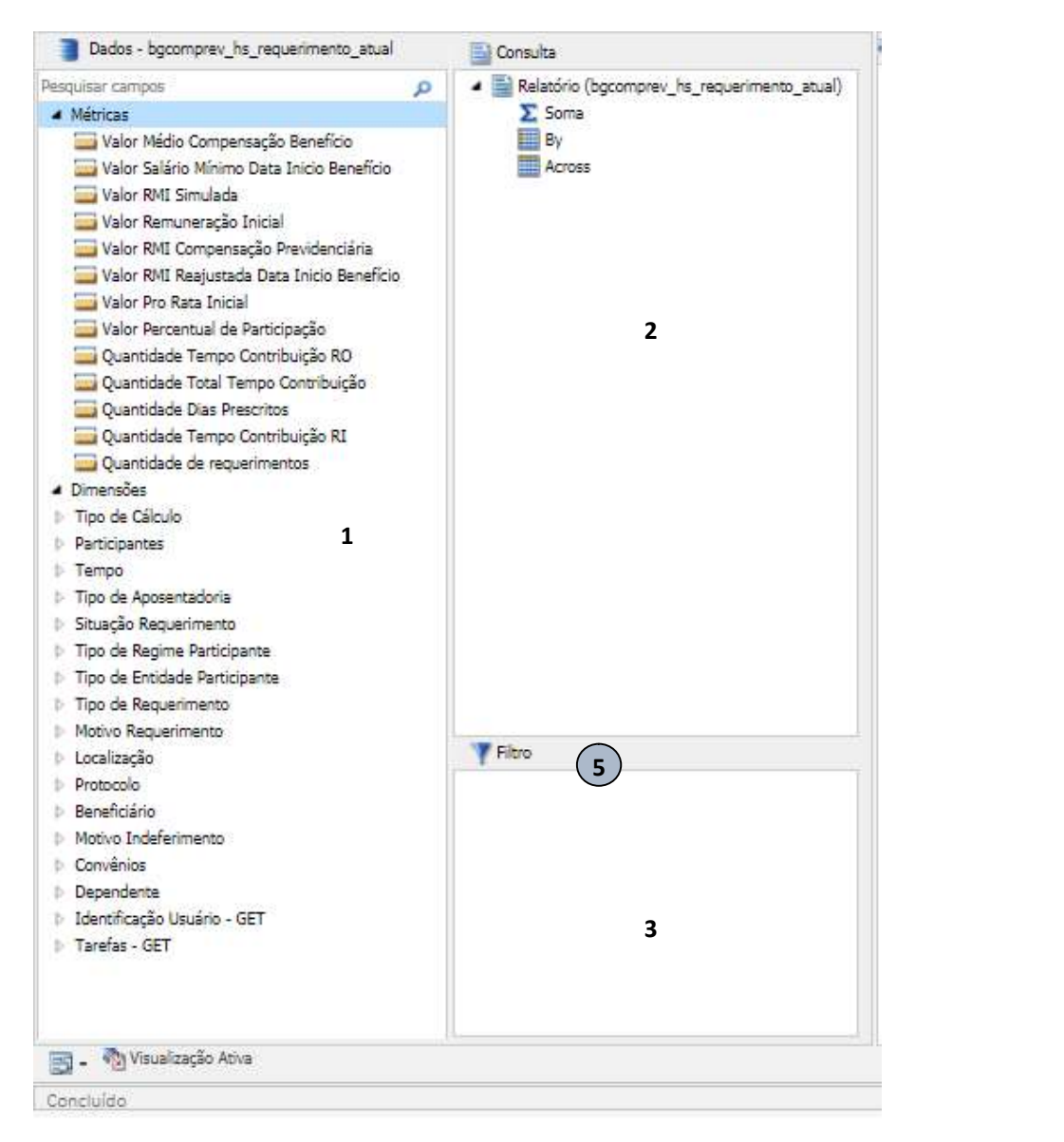

1. Dados: contém os campos que podemos usar para os relatórios e gráficos;

2. Filtro: possibilita a adição de filtros de dados;

3.Consulta: apresenta a seleção de campos e a forma de cálculo

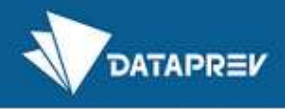

### 6.1 O Painel de Recursos - Dados (item 5)

O Painel de dados exibe todas as informações disponíveis para construção de relatórios.

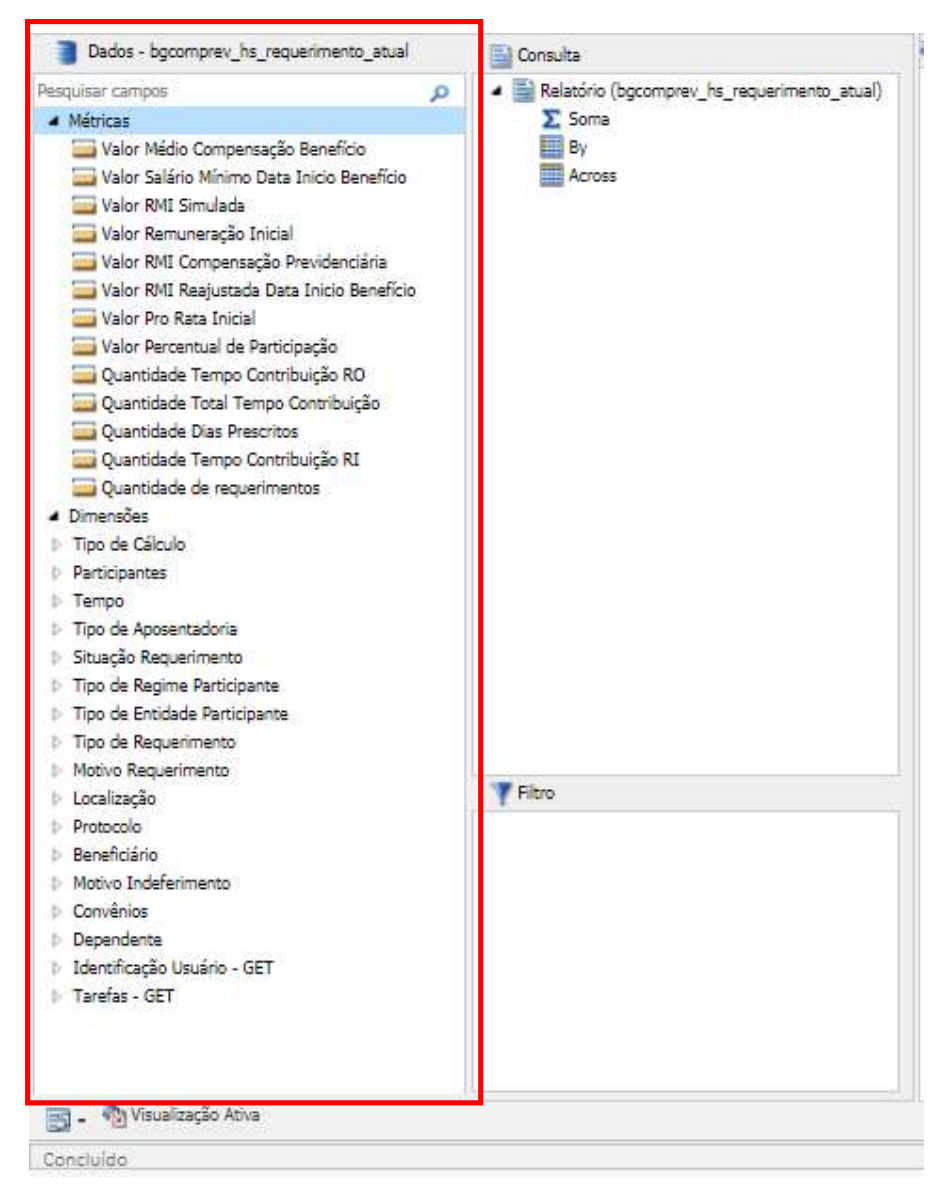

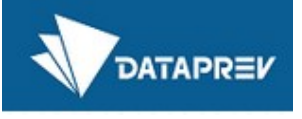

Ao lado de cada informação há um símbolo que indica o tipo de dado e assim a forma como pode ser usado. Um campo do tipo de data pode ser comparado com um intervalo, por exemplo.

### **TIPOS DE CAMPOS**

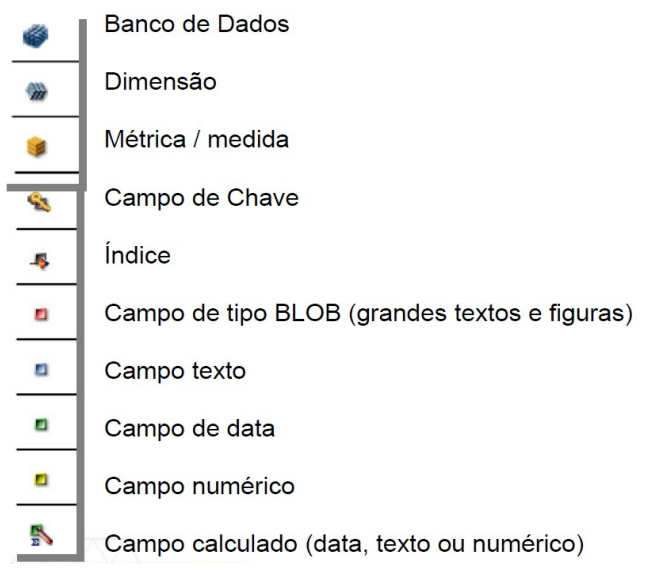

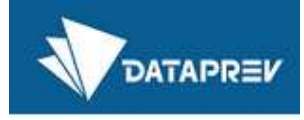

#### 6.2 O Painel de Recursos - Filtro (item 5)

O Painel de filtro permite definir critérios de seleção do relatório.

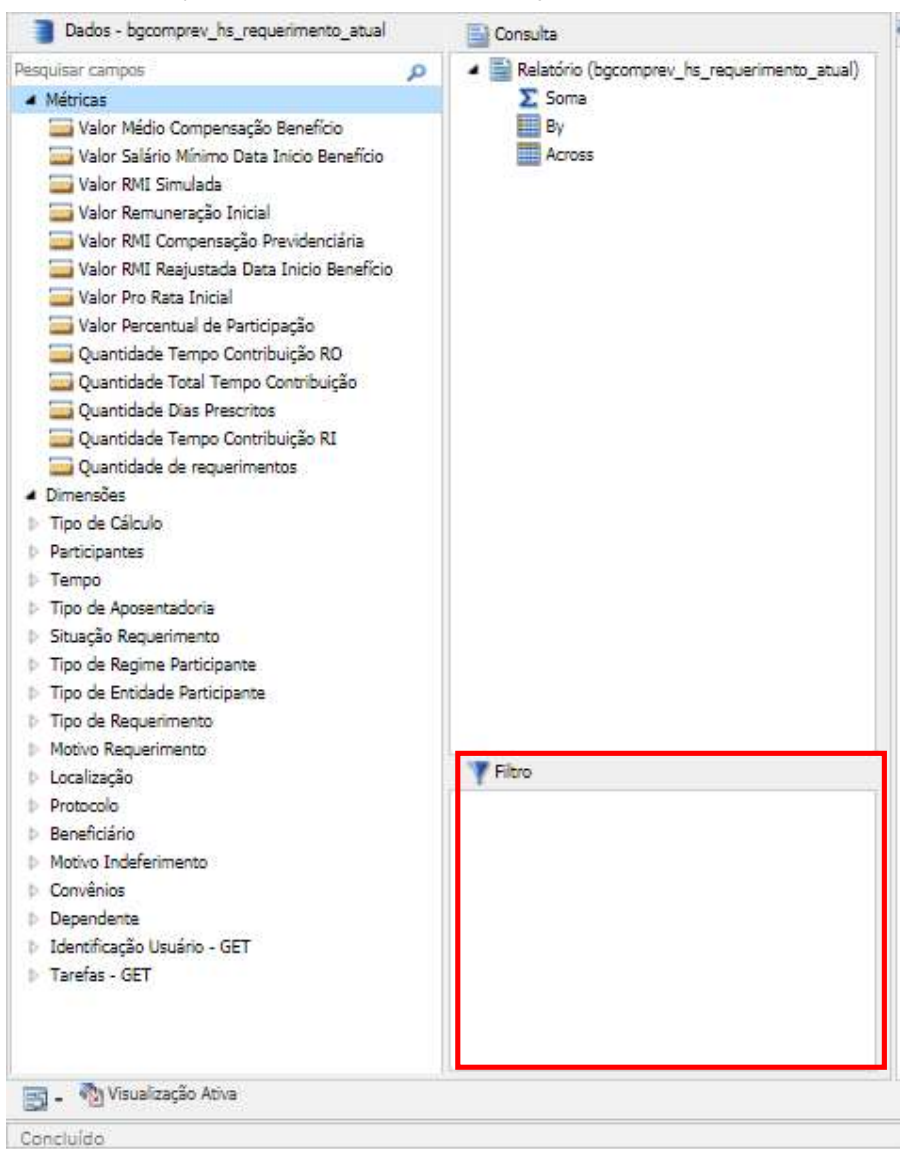

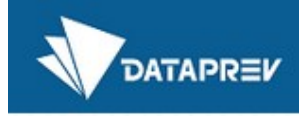

### 6.3 O Painel de Recursos - Consulta (item 5)

O Painel de consulta permite definir o formato(design) do relatório desejado.

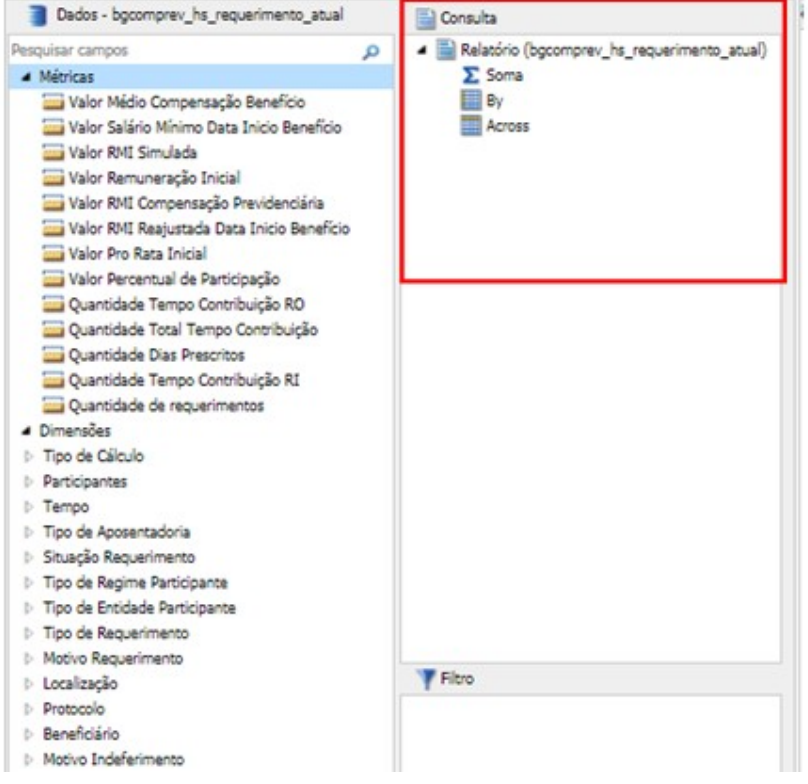

Para todos os Relatórios, existem 3 opções básicas para formatar:

- Soma (Sum): para agregar ou exibir campos de medida numérica. Seu menu de contexto fornece opções para Somar (padrão), Imprimir, Contar ou Listar os campos no relatório;
- Por (By): para indicar os campos de ordenação vertical;
- Horizontal (Across): para os campos de ordenação horizontal (relatórios matriciais);

Caso o usuário esteja trabalhando com Gráficos, as opções análogas são:

- Medida (= Soma do Relatório)
- Eixo X
- Legenda (Série)
- Diversos Gráficos

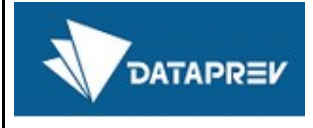

Exemplo do Painel de Consulta após escolha do formato:

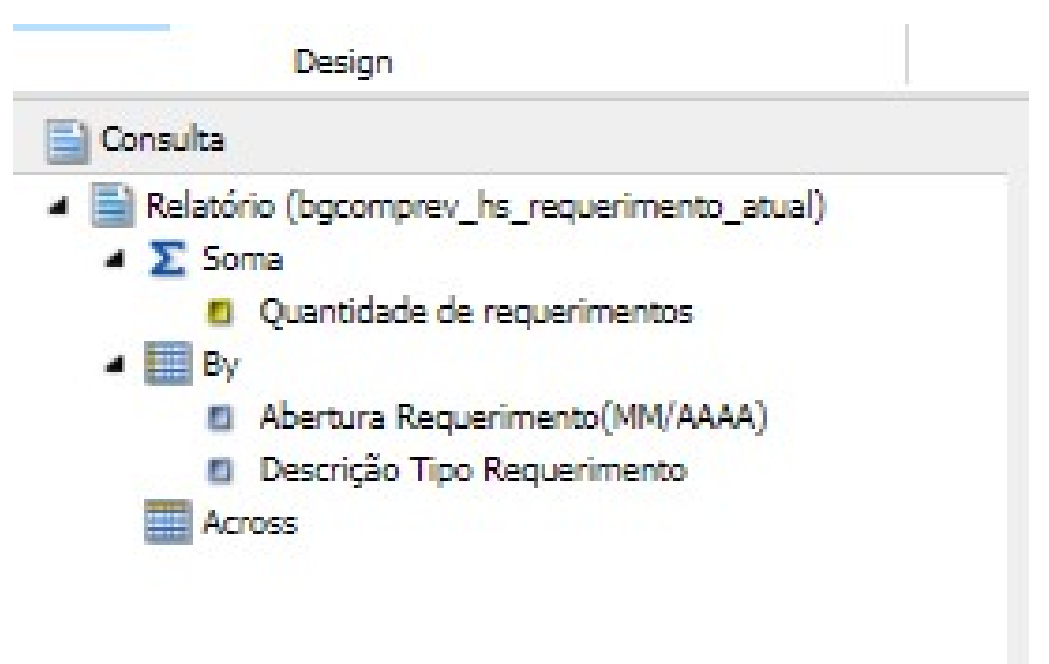

## 7 O Painel de Resultados (item 6)

O Painel de resultados mostra o formato(design) da consulta enquanto ela vai sendo definida, bem como apresenta o resultado final após a sua execução.

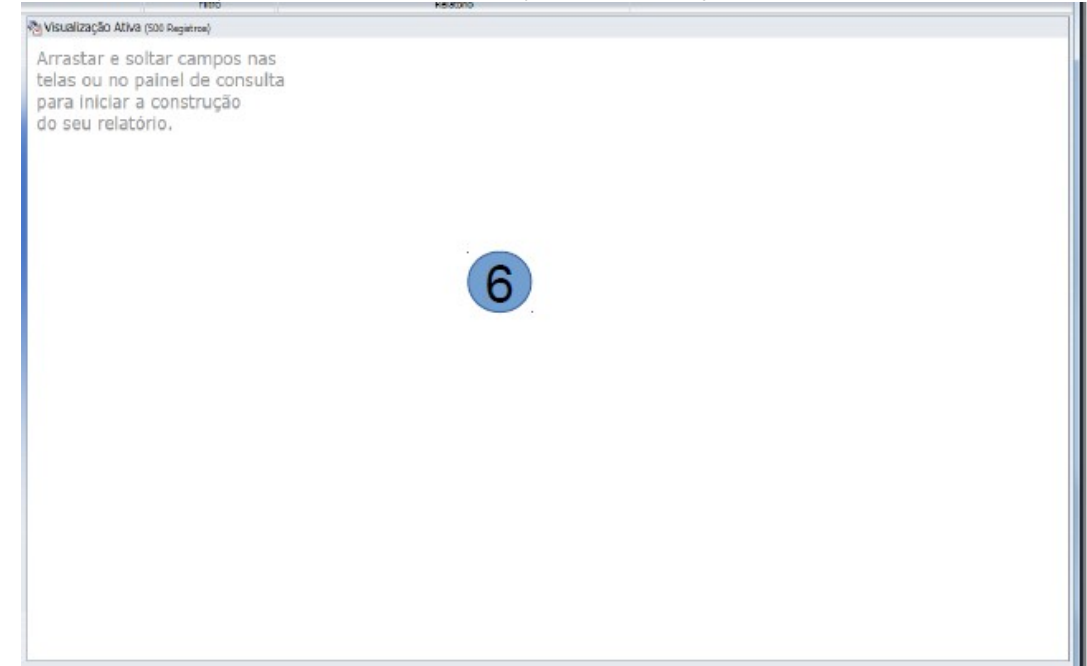

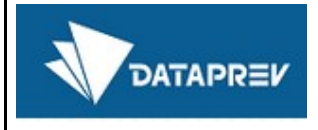

Exemplo do Painel de Resultados após a execução de uma consulta:

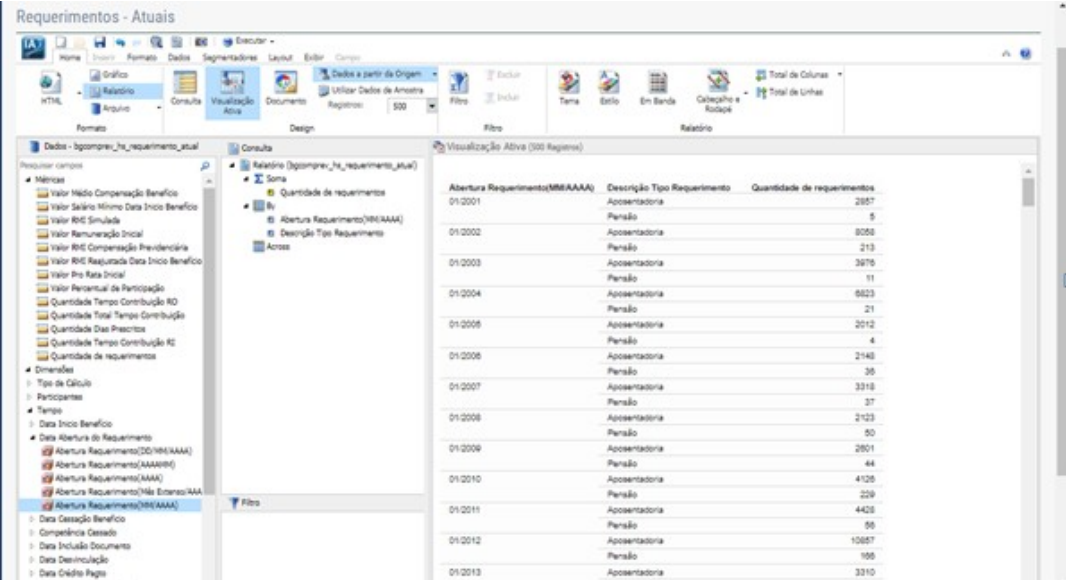

## 8 A barra de navegação (item 7)

A barra de tarefas de navegação fornece acesso rápido a todas as janelas de saída ativas e ao Design do relatório que gerou a saída.

A barra de tarefas de navegação, conforme mostrado na imagem, está sempre visível no InfoAssist. Está localizado perto da parte inferior da janela do aplicativo, logo acima da barra de status.

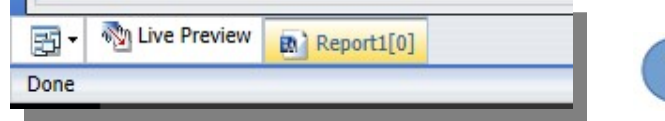

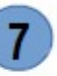

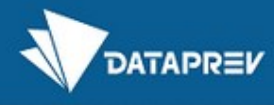

## 9 A barra de status (item 8)

A barra de status exibe:

- O status da última ação selecionada,
- Um botão de relatórios que mostra o número de relatórios abertos,
- Um botão de formato de saída que mostra o formato selecionado e
- Um botão de destino de saída que mostra a opção selecionada para exibir novas janelas ou guiias de saída ao executar um relatório – Guia Único (padrão), Nova guia, Janela única e Nova janela.

A barra de status é mostrada na imagem abaixo, estando na última linha da tela:

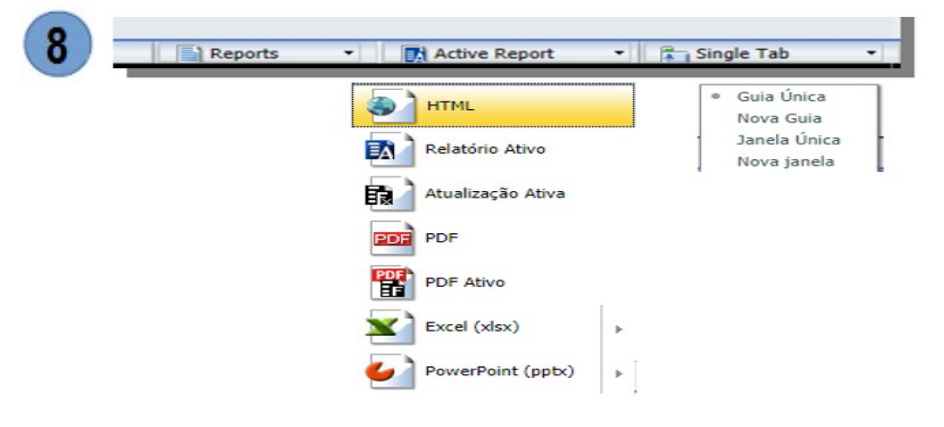

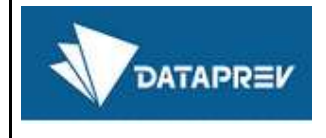

#### Navegando no menu principal – HOME

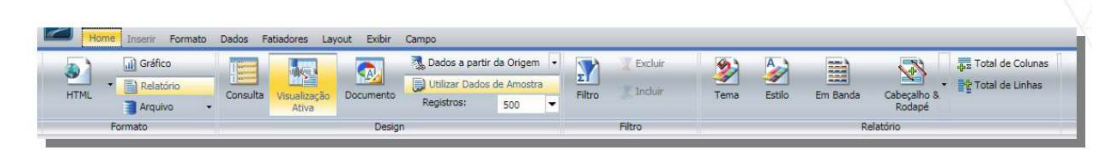

#### Formato:

O grupo Formato exibe um menu de formatos de saída e botões para alternar entre criar um relatório (padrão), um gráfico ou arquivo Hold.

#### Design:

O grupo Design contém comandos para selecionar o modo de design para criação de relatórios e opções de pré-visualização de design para acessar dados.

#### **Filtro:**

O grupo Filtro contém comandos para criar filtros.

#### Relatório:

O grupo Relatório contém comandos para aprimorar um relatório.

## 10 Navegando no menu principal - FORMATO

#### 10.1 Menu FORMATO - relatórios

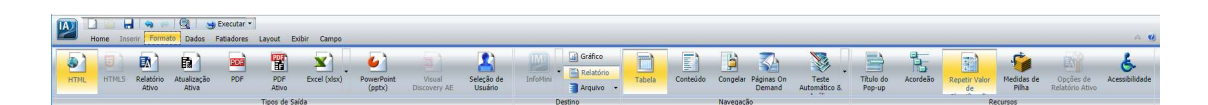

#### **Relatórios:**

#### Tipos de Saída:

Várias possibilidades de saída do relatório.

#### **Destino:**

Criar um aplicativo InfoMini (desenvolvedor), um gráfico, um relatório ou um arquivo HOLD.

#### Navegação:

Comandos para personalizar exibição e navegação de saída.

#### Recursos:

Contém comandos para selecionar recursos de relatórios especializados.

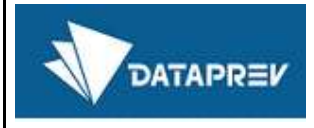

#### 10.2 Menu FORMATO - gráficos

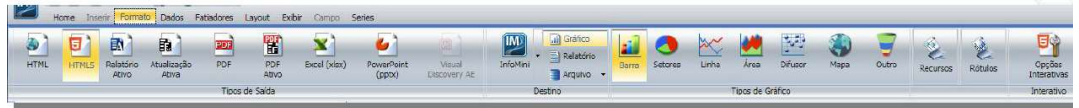

#### Gráficos:

#### Tipos de Saída:

Várias possibilidades de saída do gráfico.

#### Destino:

Criar um aplicativo InfoMini (desenvolvedor), um gráfico, um relatório ou um arquivo HOLD.

#### Tipos de Gráfico: Comandos para personalizar os gráficos.

#### Interativo:

Contém comandos para personalizar a apresentação dos gráficos.

## 11 Navegando no menu principal – DADOS

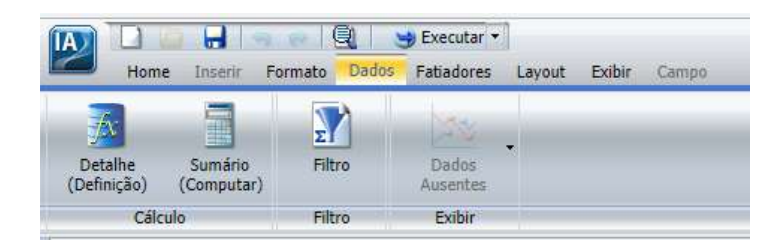

#### Cálculo:

Definição de campos auxiliares, utilizando fórmulas e campos de sistema.

#### Filtro:

Comandos para filtrar dados.

### Exibir:

Como será exibida a informação faltante.

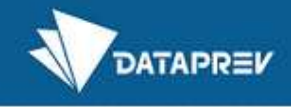

## 12 Navegando no menu principal – FATIADORES

Fatiadores são **filtros dinâmicos**. Uma vez adicionados a um relatório InfoAssist, você Fatiadores são **filtros dinâmicos**. Uma vez adicionados a um relatório InfoAssist, você<br>poderá utilizá-los para filtrar o relatório (antes da execução). É indicado para relatórios salvos, que são rotineiramente gerados.

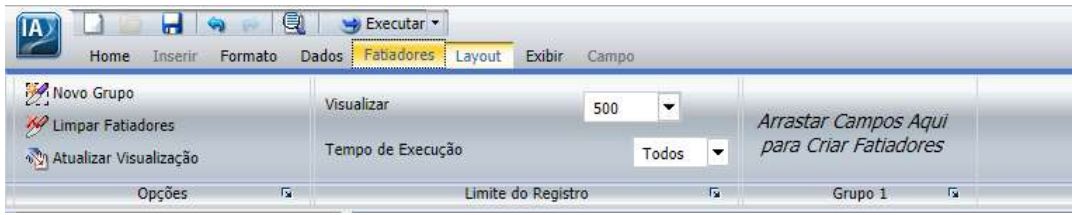

### Opções:

Para a criação, limpeza e atualização de fatiadores.

### Limite do Registro:

Possibilita definir o limite de registros para a visualização.

### Grupo 1:

Grupo padrão inicial de fatiadores. Outros grupos podem ser adicionados.

## 13 Navegando no menu principal – LAYOUT

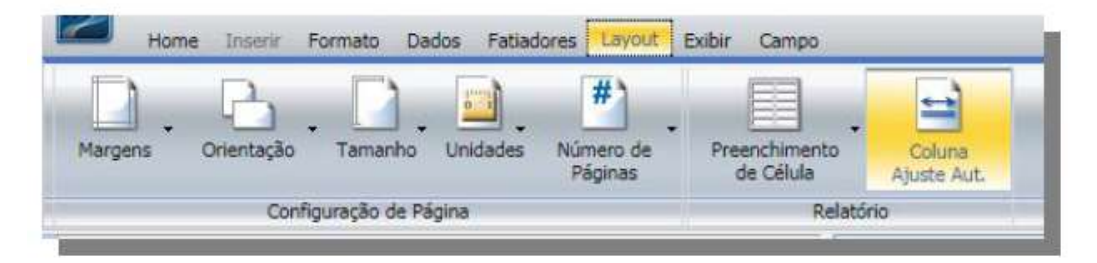

#### Configuração de Página:

Comandos de configuração de Margens, Orientação, Tamanho, Unidades e Números de página (relatórios apenas).

#### Relatório:

Comandos para personalizar as configurações de espaçamento de relatório.

- Preenchimento de Célula: Abre a caixa de diálogo onde você pode definir valores  $\cdot$ específicos para controlar a quantidade de espaço inserida entre linhas e colunas em um relatório.
- . Coluna Ajuste Auto: Limita a largura das colunas em um relatório para não ser mais amplo do que o maior valor em cada coluna. A coluna Autofit é selecionada, por padrão.

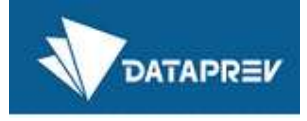

## 14 Navegando no menu principal – EXIBIR

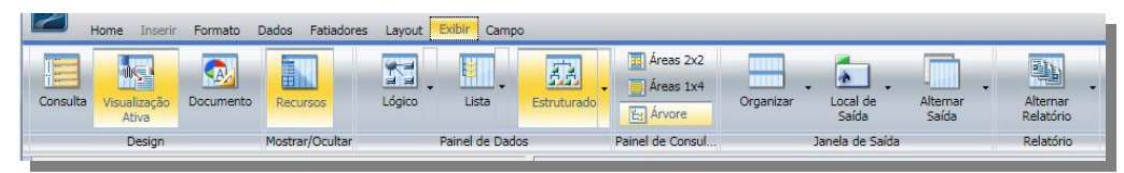

### Design:

Comandos para definir a forma de visualização dos relatórios e dados.

### Mostrar/Ocultar:

Comandos para ocultar ou mostrar o Painel de Recursos.

#### **Painel de Dados:**

Comandos para estruturar a forma de apresentação do Painel de Dados.

#### **Painel de Consulta:**

Comandos para estruturar a forma de apresentação do Painel de Consulta.

### Janela de Saída:

Comandos para selecionar o modo de exibição de múltiplas guias e destino de saída.

#### **Relatório:**

Comando para alternar entre os relatórios ativos.

## 15 Navegando no menu principal – CAMPO

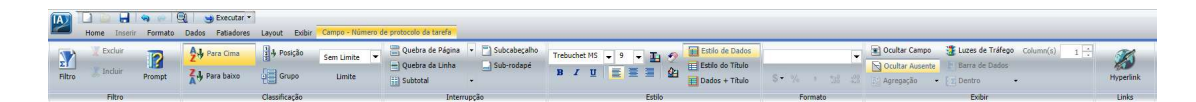

Campo: este quia aparece na faixa de opções quando você seleciona um campo de fonte de dados no painel Query Design ou Layout.

- As opções disponíveis no guia são específicas para o tipo de dados que é selecionado. As opções disponíveis para campos numéricos são diferentes das opções disponíveis para campos não-numéricos e de data.
- · Filtro: criar seleções específicas de dados;
- · Classificação: opções de classificação crescente ou decrescente;
- · Interrupção: quebras de conteúdo;
- · Estilo: customização do estilo do campo;
- · Formato: alterar a formatação do campo;
- Exibir: neste grupo é possível ocultar um campo, criar estilo condicional e definir a forma de agregação do campo: soma, média, contador, contagem distinta, etc.
- Links: inclusão de hiperlinks no campo.

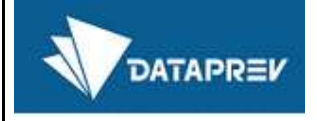

# 16 Navegando no menu principal – SÉRIES

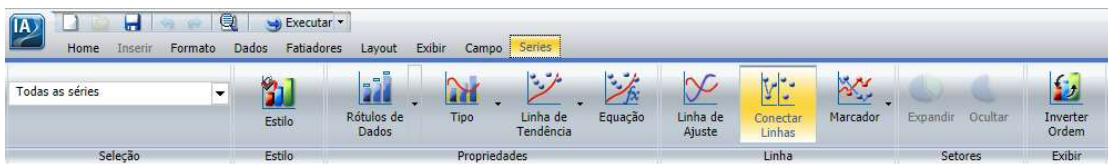

Esta quia aparece quando estamos em um gráfico. As opções são:

- · Seleção: possibilitar selecionar qual métrica para ser reformatada:
- · Estilo: customização do estilo da série;
- · Propriedades: comandos para melhorar o gráfico;
- · Linha: customização do estilo da linha (gráficos com linhas);
- · Setores: alterar opções de gráficos de setores/pizza;
- · Exibir: forma de exibição do campo.

## 17 Boas práticas no uso dos recursos de Consultas Dinâmicas

As recomendações a seguir tem o objetivo de ajudar os usuários a obter melhores resultados com menor esforço.

### 17.1 Visualizar a consulta em construção antes da execução

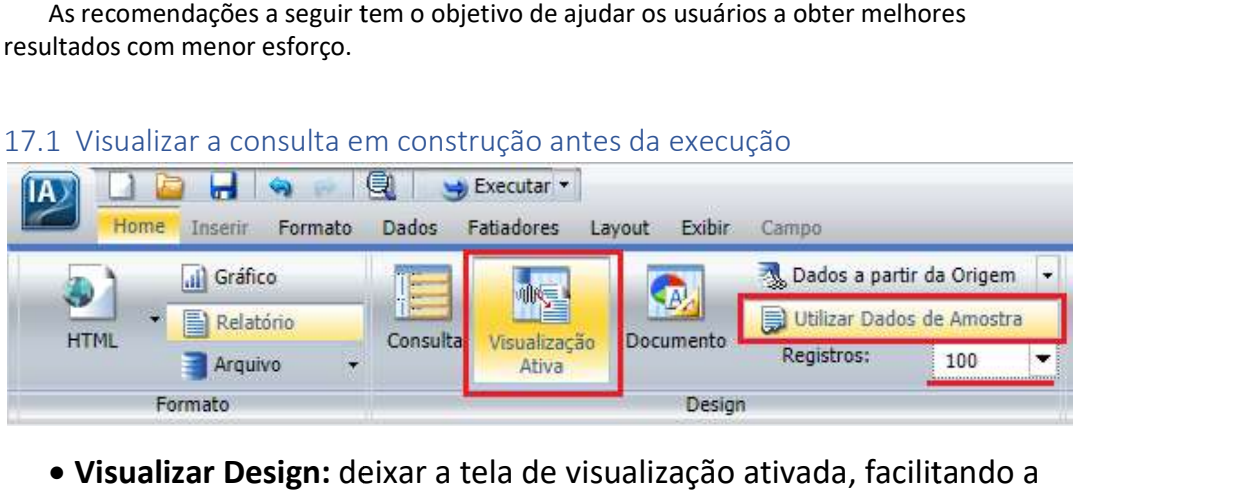

- Visualizar Design: deixar a tela de visualização ativada, facilitando a verificação se o que está sendo desenhado está de acordo com o desejado
- Visualizar Método: para relatórios complexos ou extensos recomenda-se trabalhar com "Dados de Amostra" na tela de visualização. Do contrário, utilizando a opção "Dados de Origem", a cada alteração no relatório o Infoassist recupera registros na base, o que degrada o desempenho do sistema **Visualizar Design:** deixar a tela de visualização ativada, facilitando a<br>verificação se o que está sendo desenhado está de acordo com o<br>desejado<br>**Visualizar Método:** para relatórios complexos ou extensos<br>recomenda-se trab verificação se o que está sendo desenhado está de acordo<br>desejado<br>**Visualizar Método:** para relatórios complexos ou extensos<br>recomenda-se trabalhar com "Dados de Amostra" na tela c<br>visualização. Do contrário, utilizando a

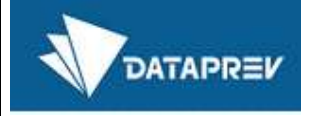

## 17.2 Melhor visualização dos campos disponíveis para construção da consulta

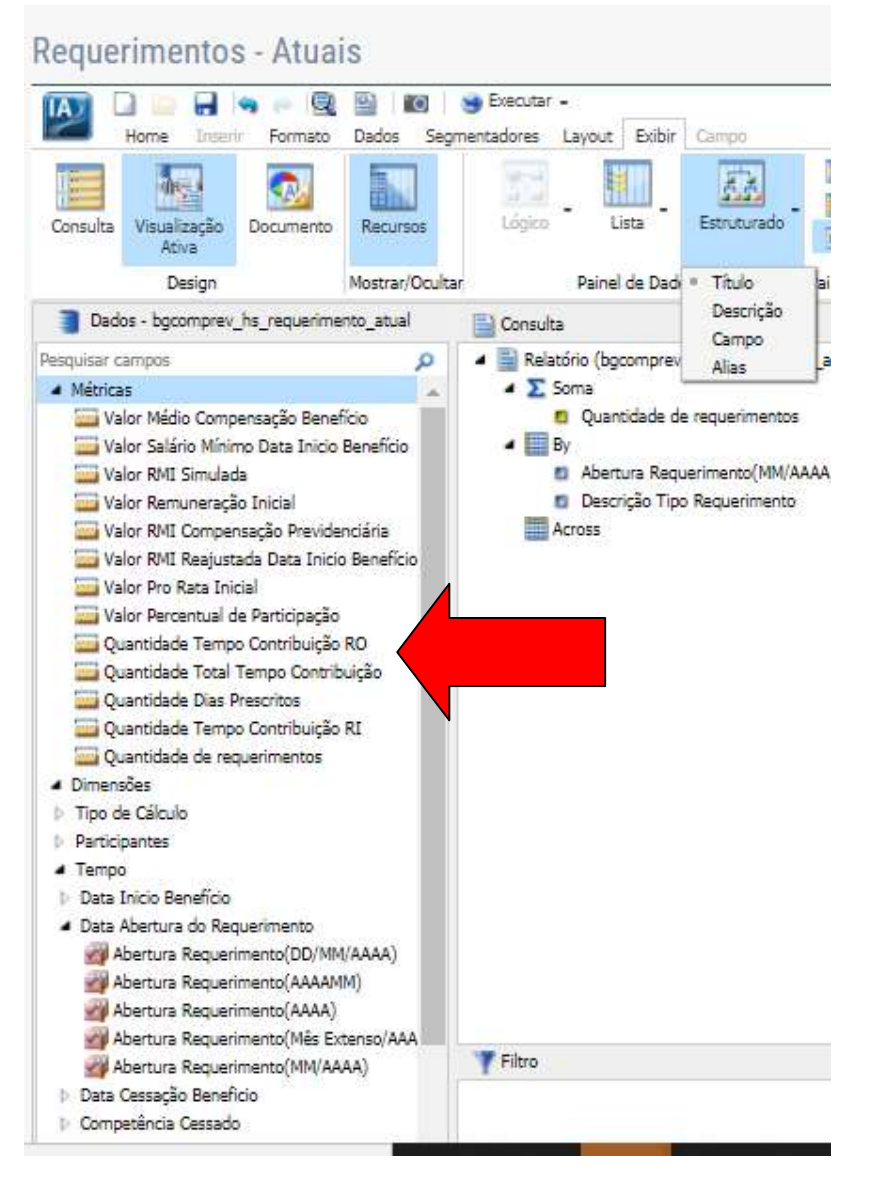

 Painel de Dados: Utilizar no modo Estruturado (Título) para melhor visualização dos campos e utilizar Pesquisar campos sempre que necessário.

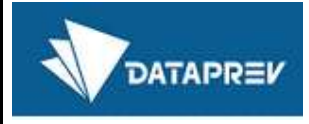

### 17.3 Melhor visualização da quebra de campos no relatório

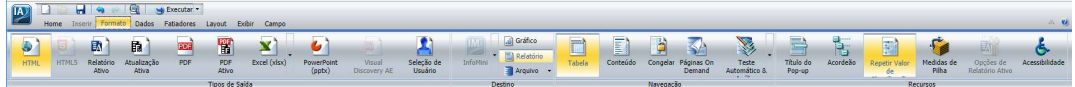

• Repetir valor de Classificação: Em "Recursos", utilizar a opção para que todos os valores da consulta no recipiente "Por" sejam impressos que todos os valores da consulta no recipiente "Por" sejam impressos<br>no relatório. Isso evita erros ao gerar filtros em relatórios gerados no Excel.

### 17.4 Visualização do relatório em nova aba

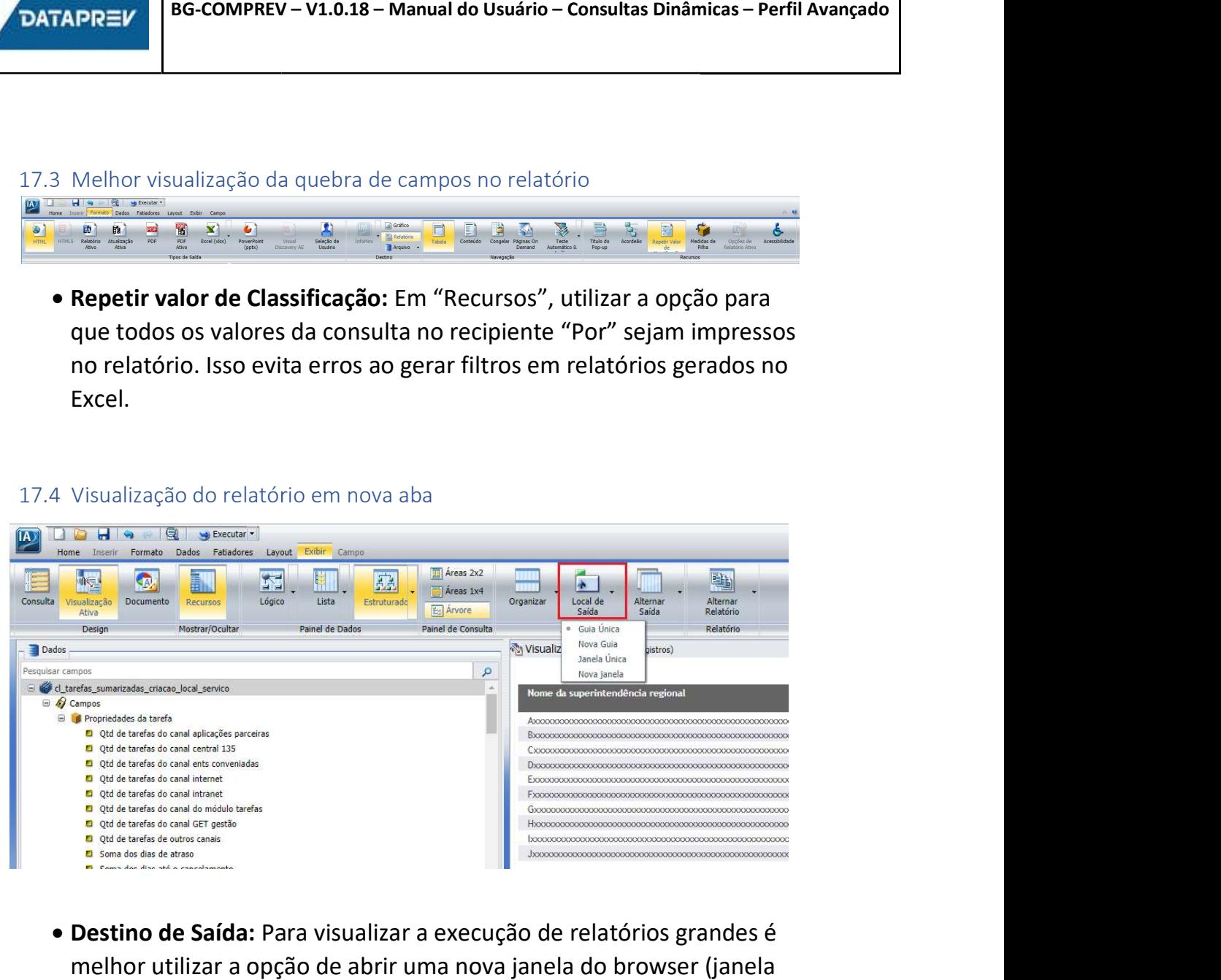

• Destino de Saída: Para visualizar a execução de relatórios grandes é melhor utilizar a opção de abrir uma nova janela do browser (janela única ou nova janela).